### **How to upgrade firmware in DSL-xxx series router**

WARNING: DO **NOT** upgrade the firmware through a **wireless** connection. You may damage the router. Note that you will have to reconfigure the router after upgrading.

#### FIRMWARE UPGRADE STEPS

First of all, please check the current firmware on your modem.

Open your web browser and enter the IP address of the router (http://10.1.1.1). Enter user name and password (default username and password are 'admin')

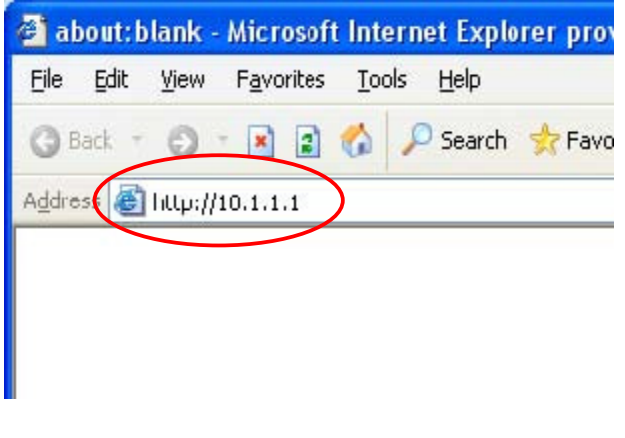

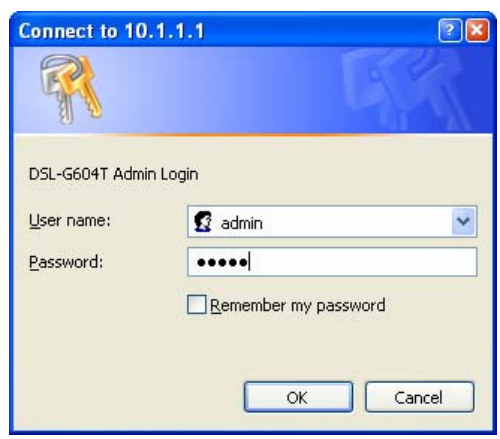

Click 'Status' button on the top and then check firmware version.

If the firmware is **V2.xx** or **V3.xx**, please kindly go to page 2 and use upgrade option (A). If the firmware is **V1.xx**, please kindly jump to page **8** and use upgrade option (B).

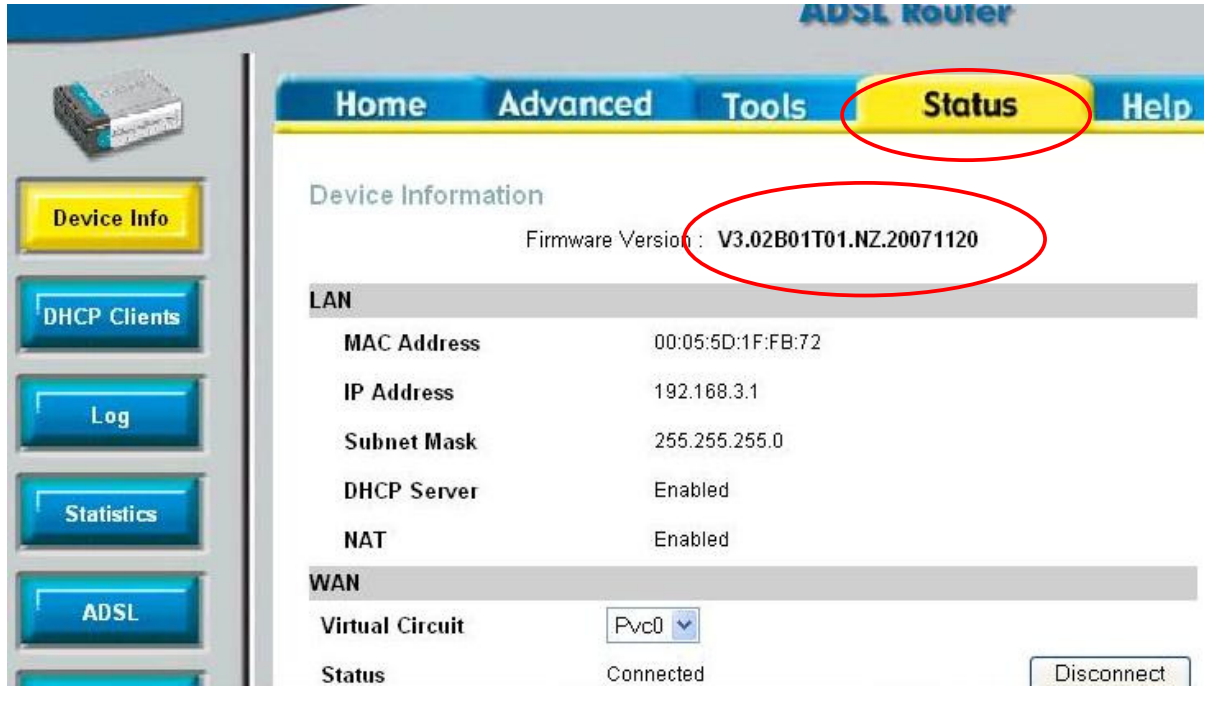

## **Upgrade option (A)**

**Step 1**. Download the .BIN (WEB) firmware file from www.dlink.com.au/tech Open you internet browser, type www.dlink.com.au/tech in the address line and hit enter. Select the model number of the product from the drop down list first, then click 'Go' button.

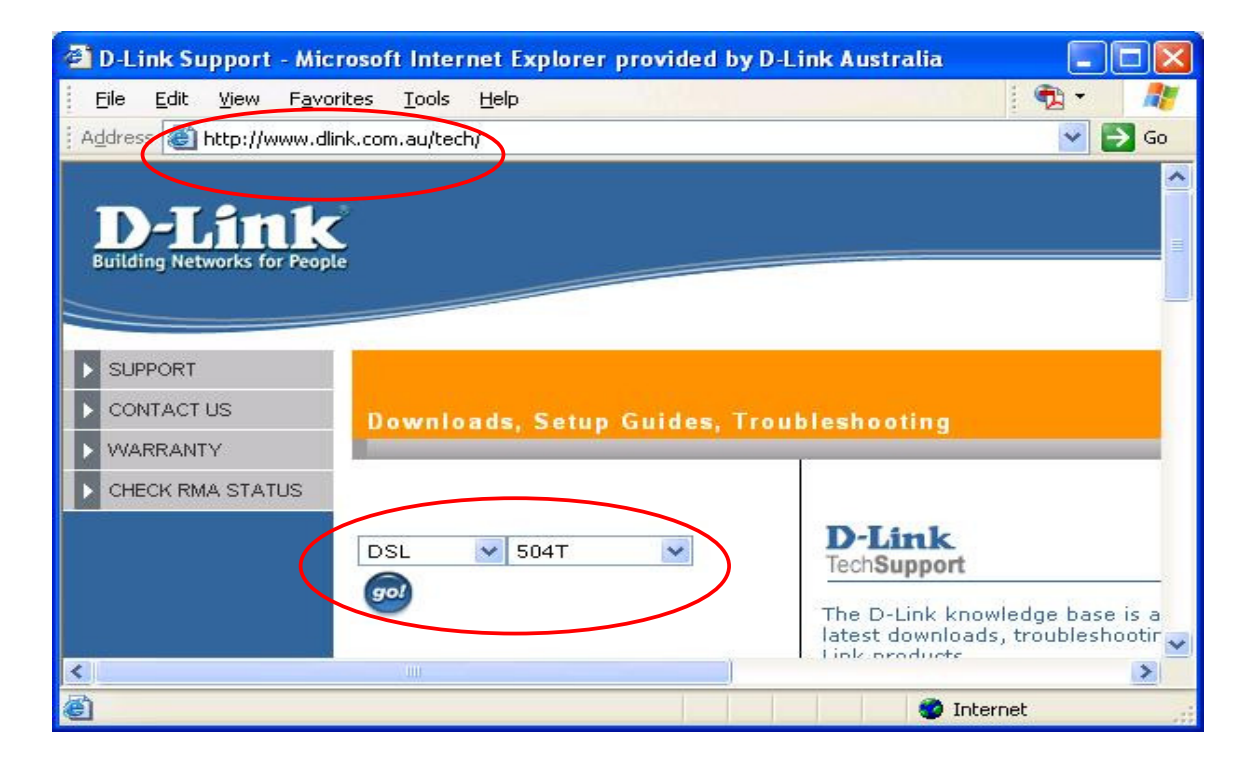

Click DOWNLOADS folder of the product tree and choose select downloads for either **Australian** modem or **New Zealand** modem.

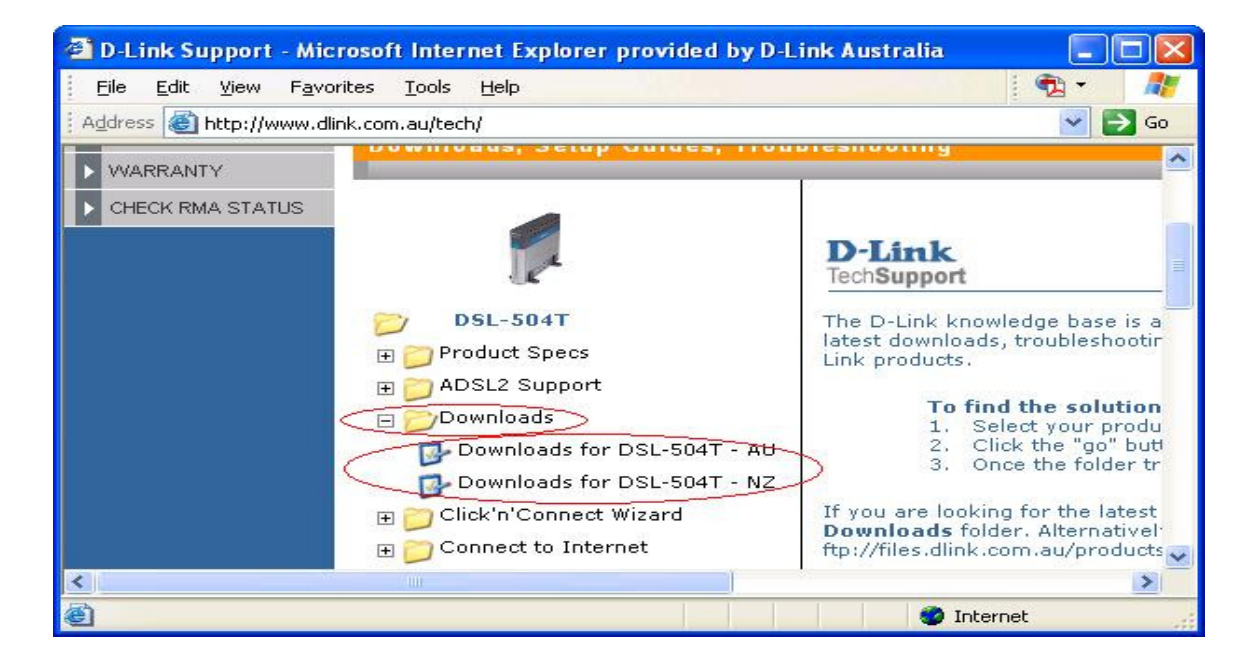

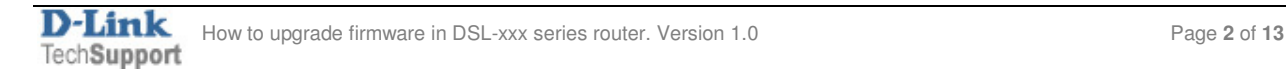

Check the hardware revision of your modem as per instructions on the '**how to check'** link. This will ensure that you download the correct firmware. Then click the 'Firmware' link.

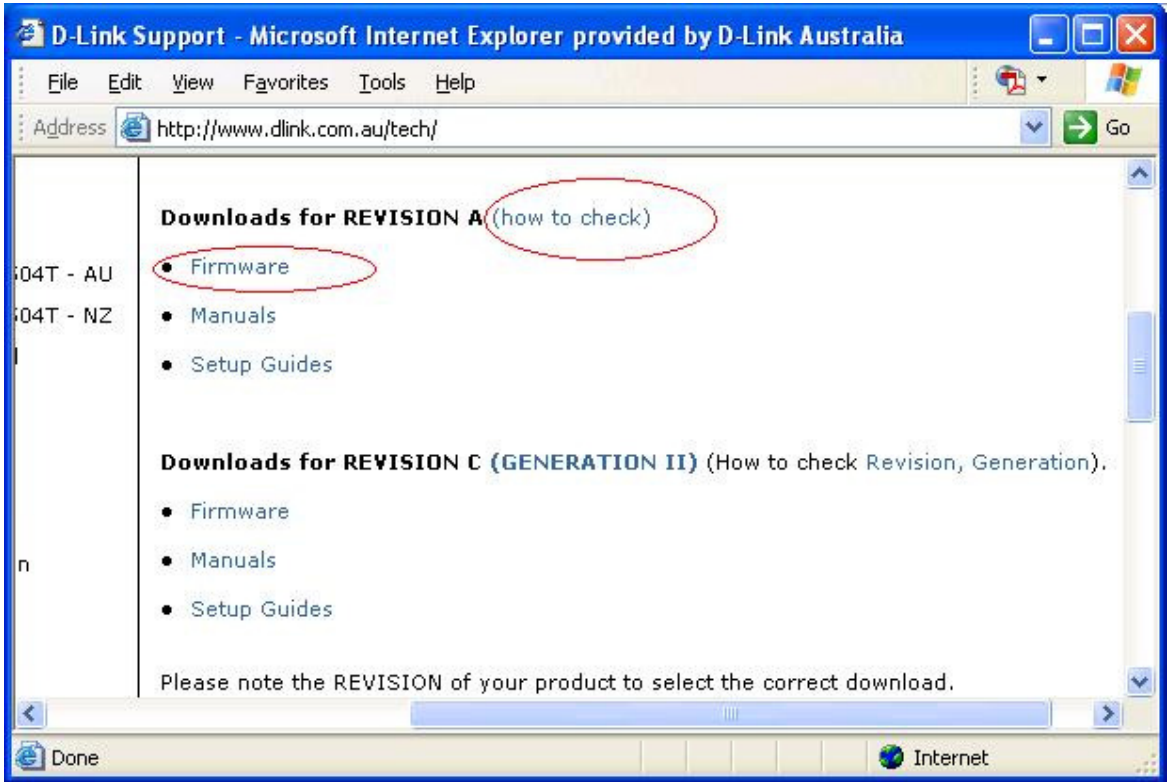

Locate and download the **WEB** firmware. Please do **NOT** select the EXE firmware

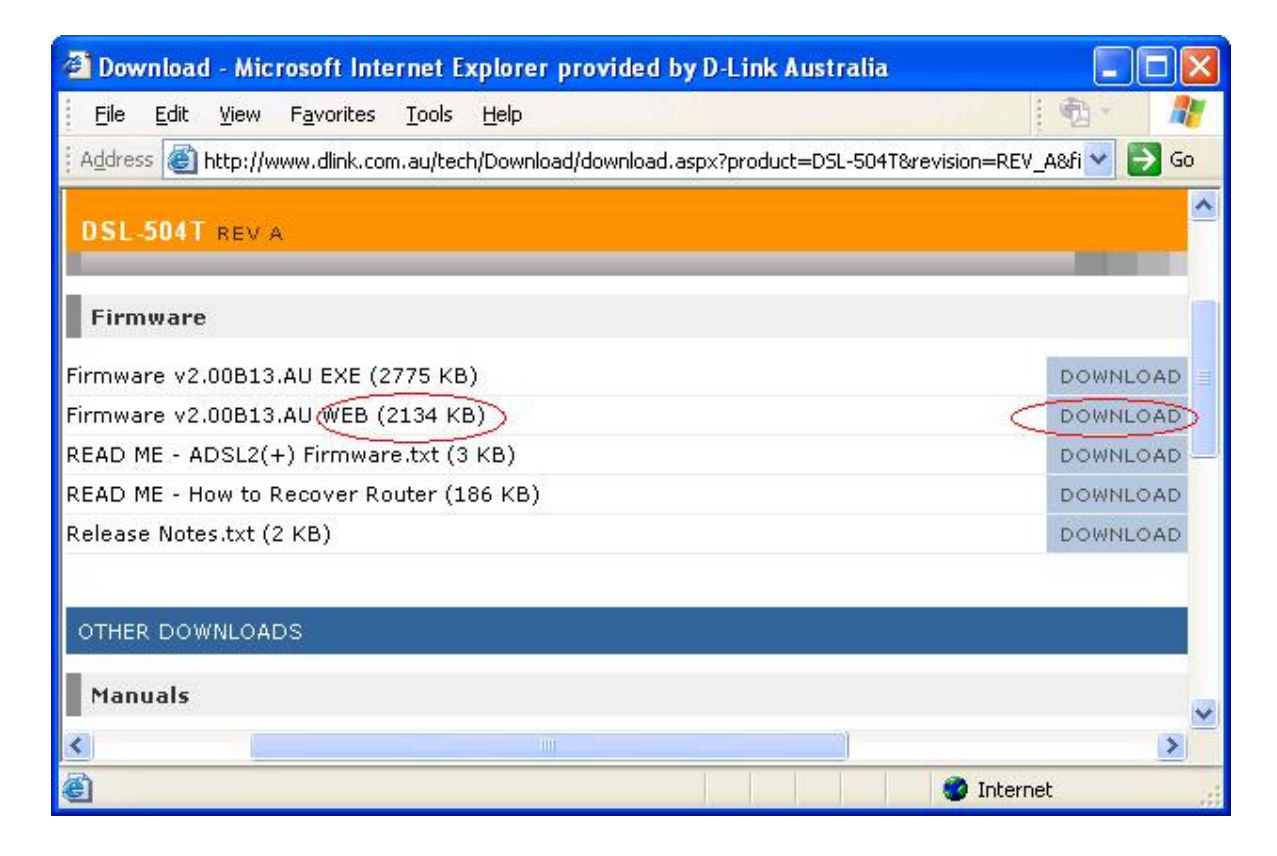

Save the WEB firmware to your computer. You can save it to any folder.

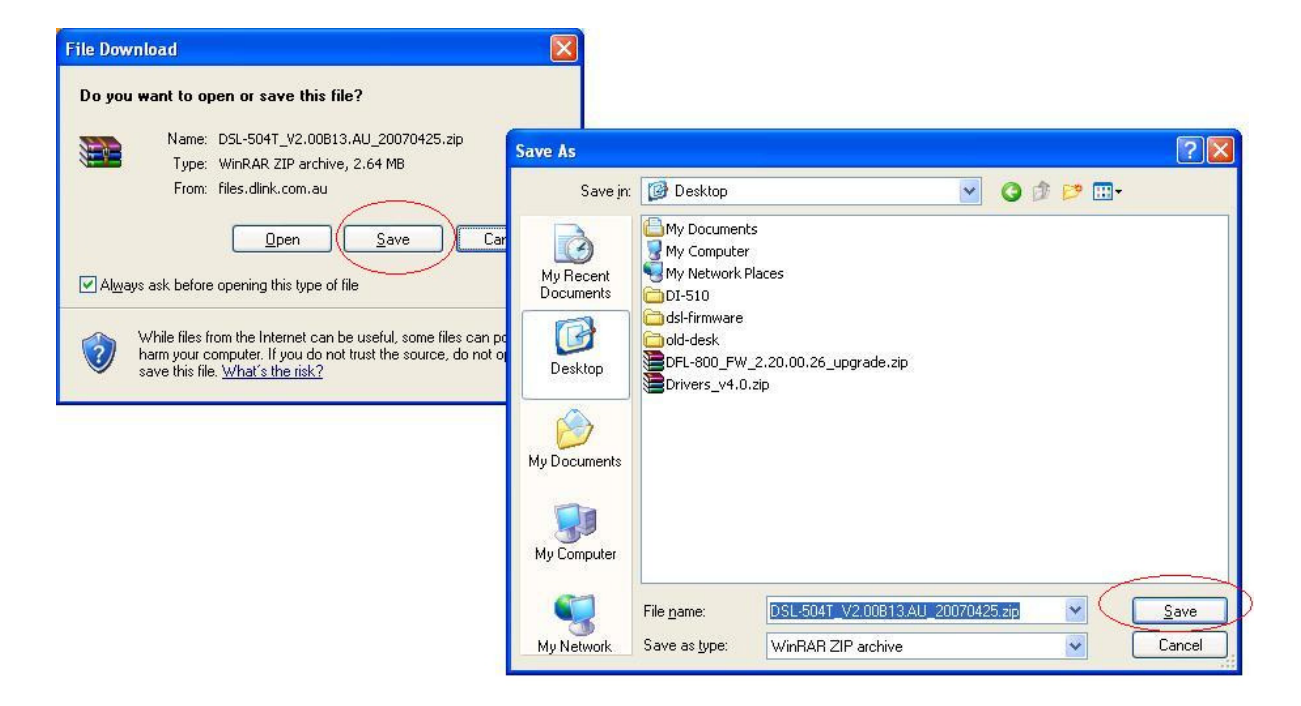

**Step 2.** Factory reset the modem. Turn on the device and let it run for 2-3 minutes. Please use a small pin to hold down the button for 10 seconds and then release it. Wait for 2 minutes to allow the device restart. The reset button could be on the back on the back panel of the device, near the power socket. Or it could be on the side of the modem.

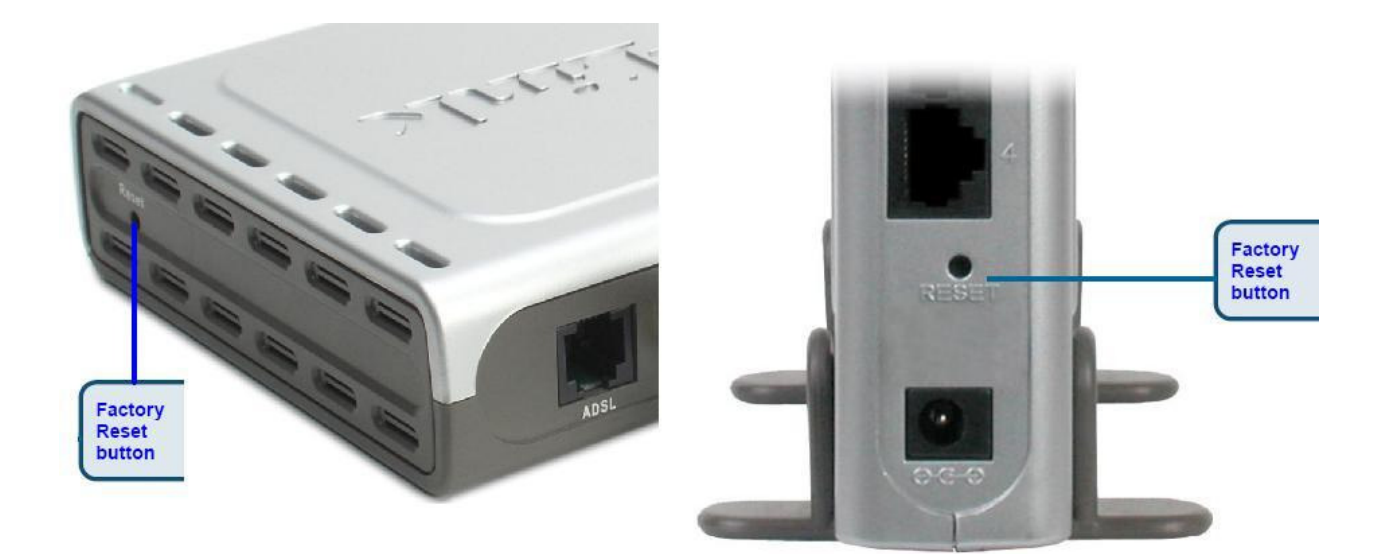

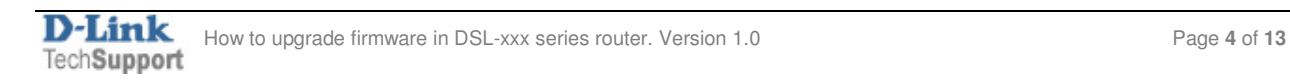

**Step 3.** Open an internet browser window and login to the modem's web interface on http://10.1.1.1 (please see page 1 if you are not sure how to do this). Click 'Tools' button on the top and then 'Firmware' button on the left.

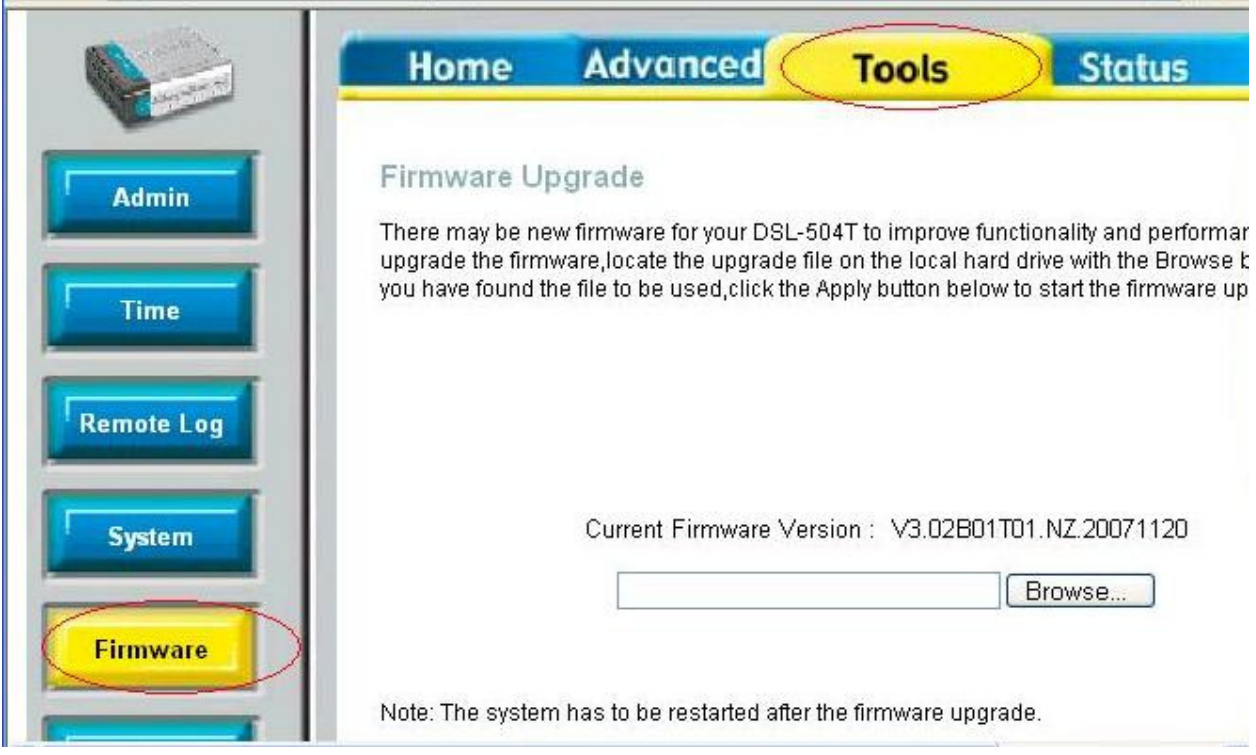

**Step 4.** Click the Browse button, via the dialog that pops up, browse for the .BIN (WEB) Firmware file that you downloaded earlier. Highlight the file, and then click on the Open button on the dialog box

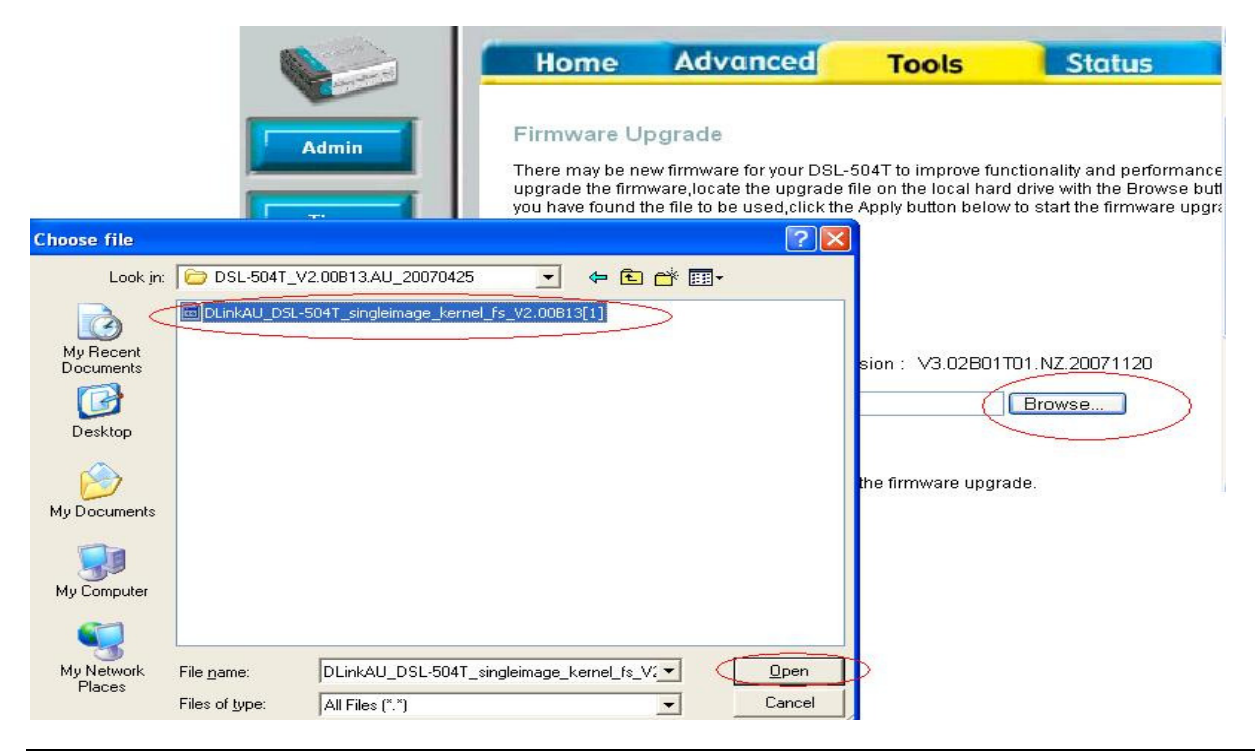

**Step 6.** The router Configuration page will show the location of the file you are using. Note: Ensure that the correct file has been selected. Click on the Apply button.

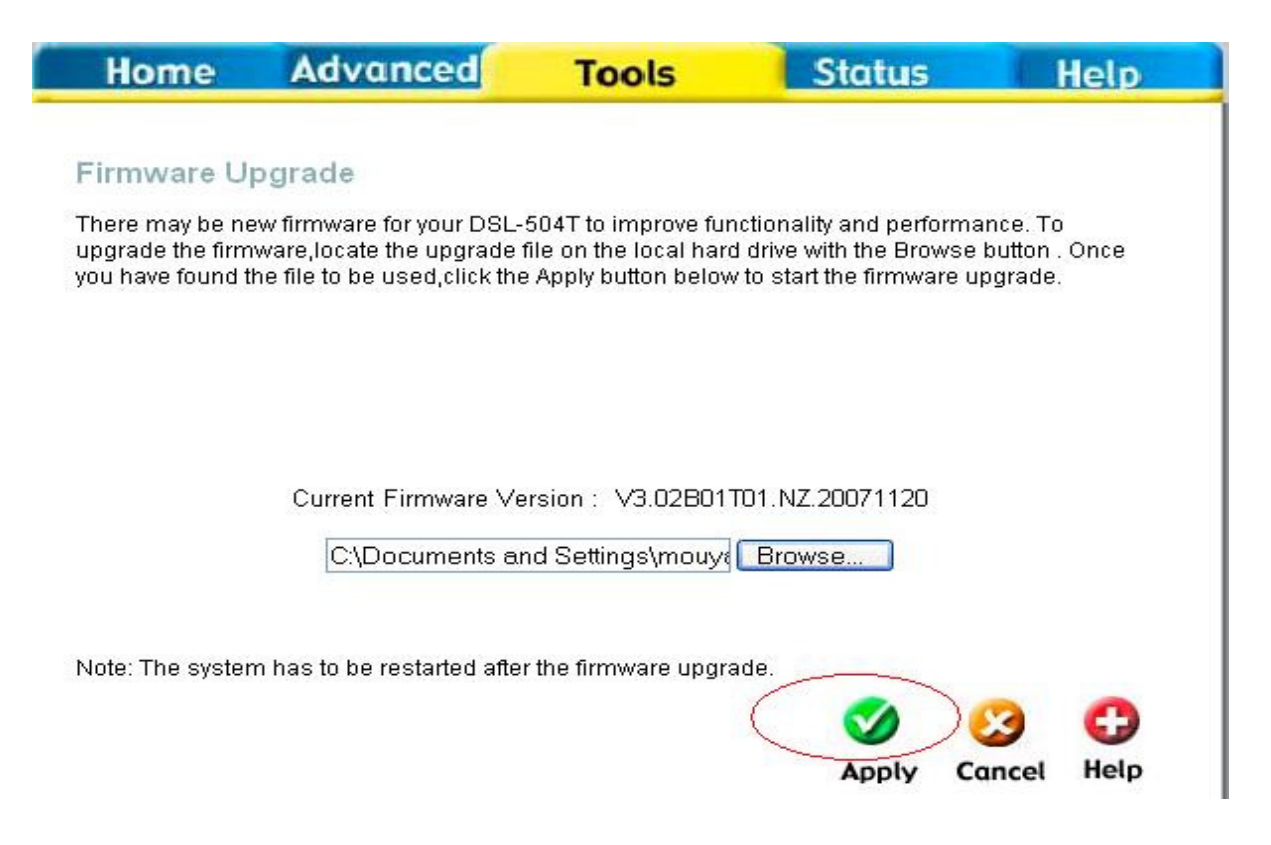

**Step 7.** The router will begin the update to the new firmware. Note: It is important to not disrupt this process.

**Step 8.** When the firmware has been successfully applied, the Configuration Page will return to the main Configuration screen when you first successfully login. You can ensure that the firmware upgrade was successful by clicking on the Status Menu, and referring to the Firmware version which is displayed at the top of the Status Menu.

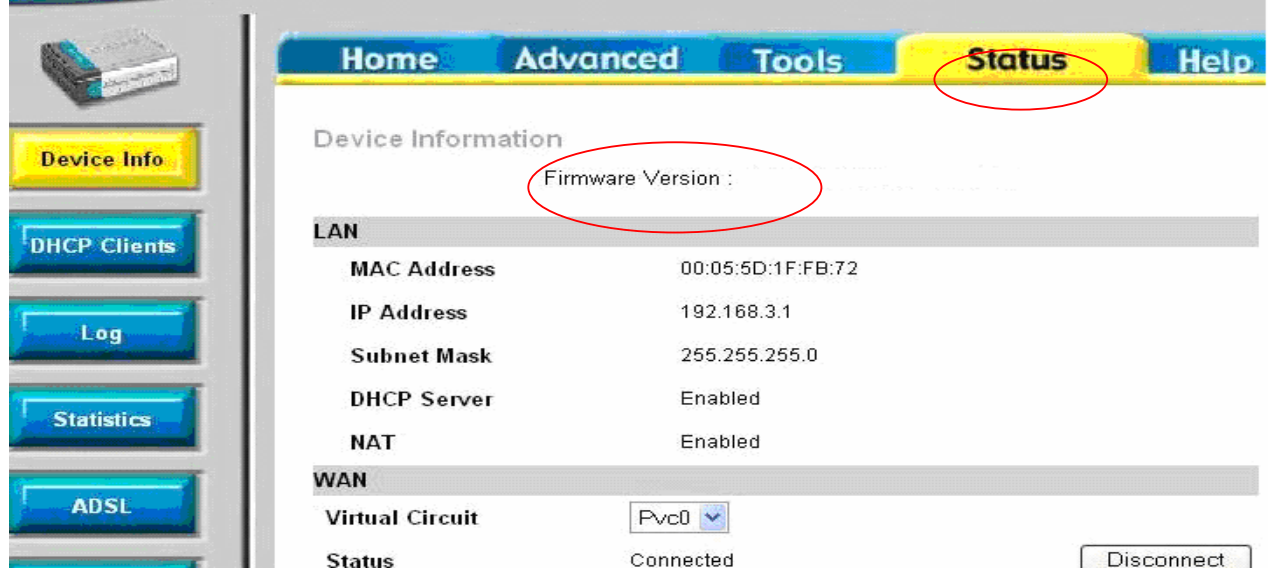

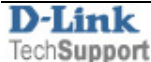

**Step 10.** Once the firmware upgrade is successful, please perform again a factory reset. It will be the same as setp 2.

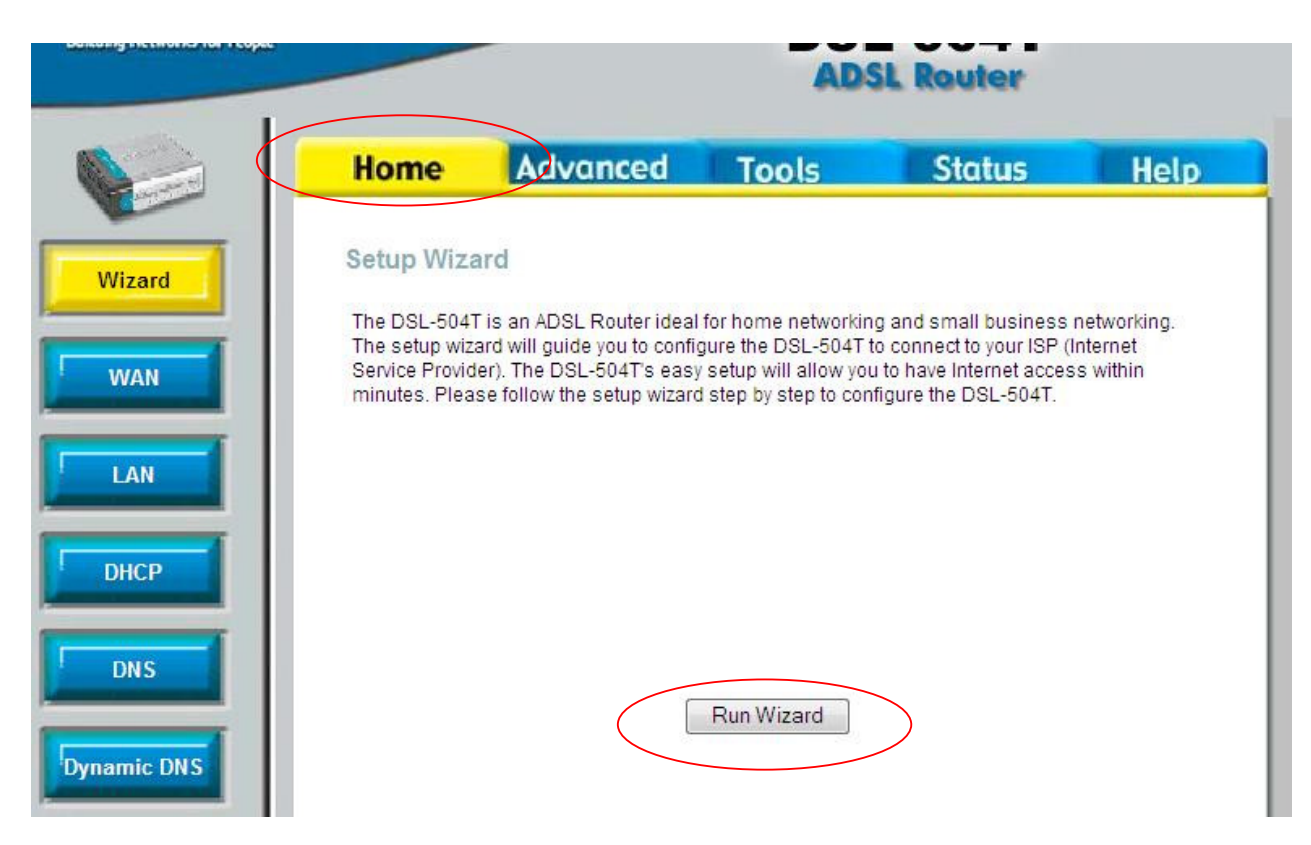

**Step 11**. Please reconfigure the modem. Select the 'HOME' tab and click 'Run Wizard' button.

# **Troubleshooting:**

- If you see 'Invalid File' message when loading firmware, please make sure that you have downloaded the correct firmware for the correct product model. If the firmware file came in compressed (.ZIP) format please extract (de-compress) the firmware file. You can do it using free utility available at www.winzip.com.

- If you have problems with logging into the router's web configuration, unplug the power to the router, wait 10 seconds, and plug back in. Repeat the firmware upgrade steps. If this did not help, perform a hard reset on the router. To perform a hard reset, use a paperclip and hold down the reset button on the back of the unit for 10 seconds while the device is powered on. Release it and the router will reboot, the lights will blink, and then stabilize. Repeat the firmware upgrade steps.

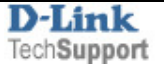

# **Upgrade option (B)**

# **You can only perform upgrade option (B) on windows XP or 2000 computers. It will NOT work on Mac or windows Vista**

### **Step 1**. Download the .EXE firmware file from www.dlink.com.au/tech

Open you internet browser, type www.dlink.com.au/tech in the address line and hit enter. Select the model number of the product from the drop down list first, then click 'Go' button.

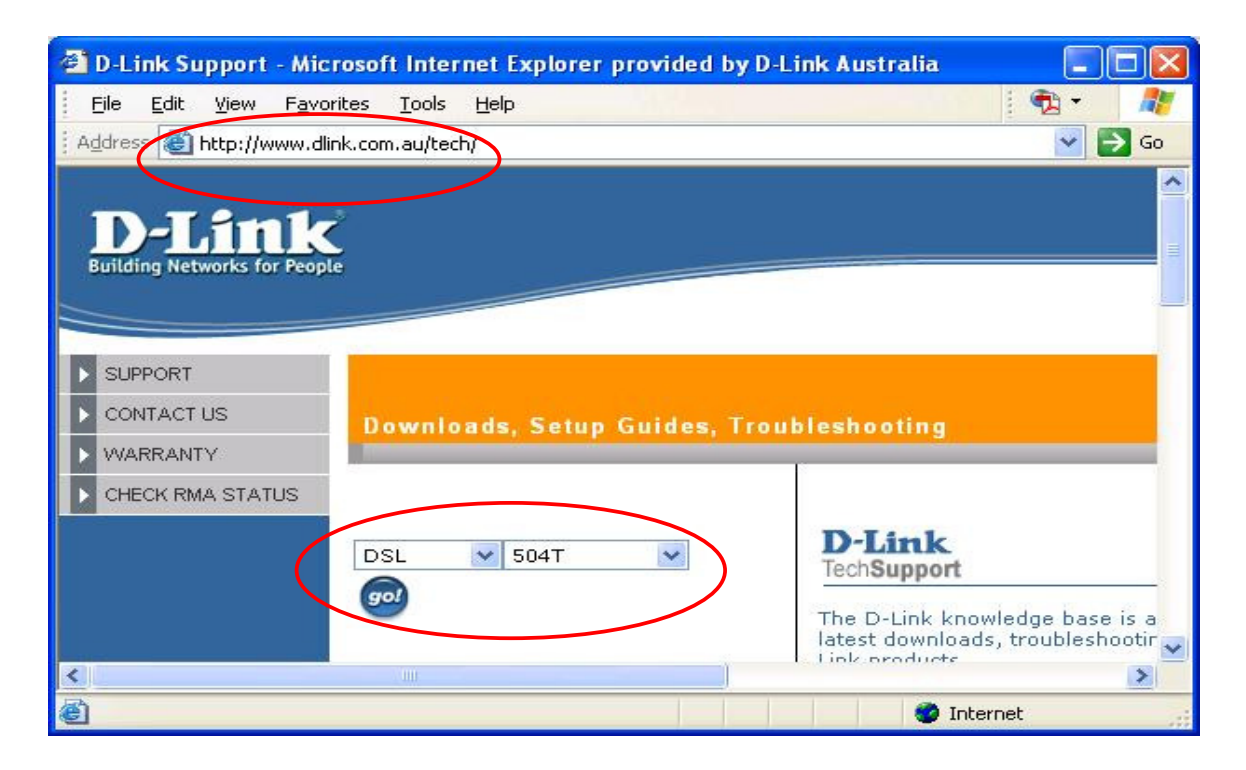

Click DOWNLOADS folder of the product tree and choose select downloads for either **Australian** modem or **New Zealand** modem.

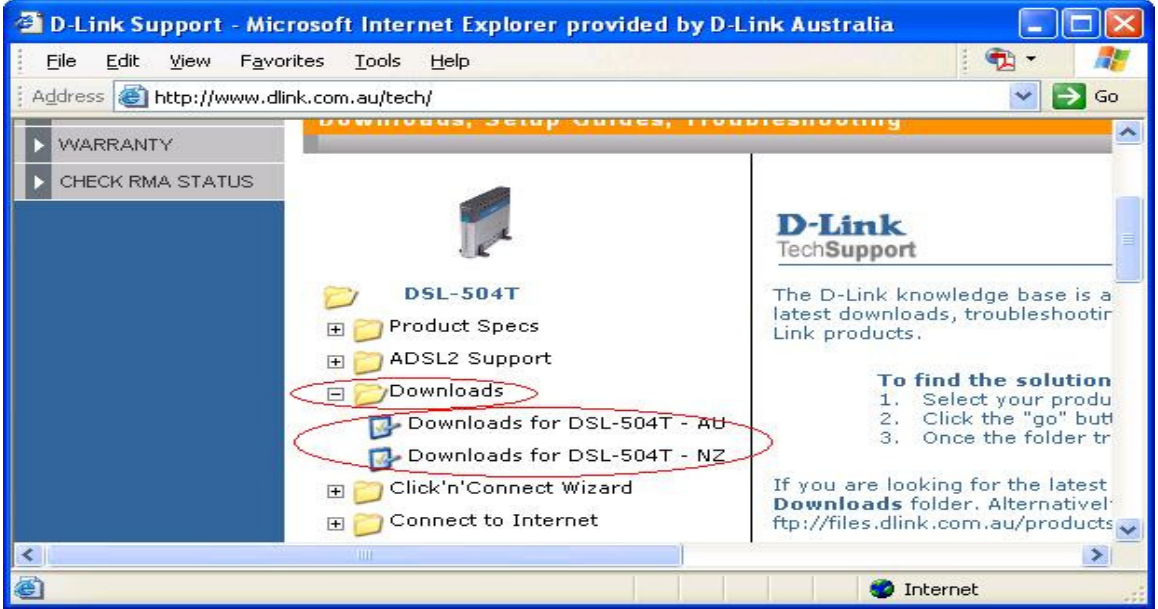

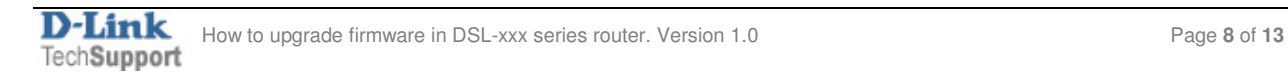

Check the hardware revision of your modem as per instructions on the '**how to check'** link. This will ensure that you download the correct firmware. Then click the 'Firmware' link.

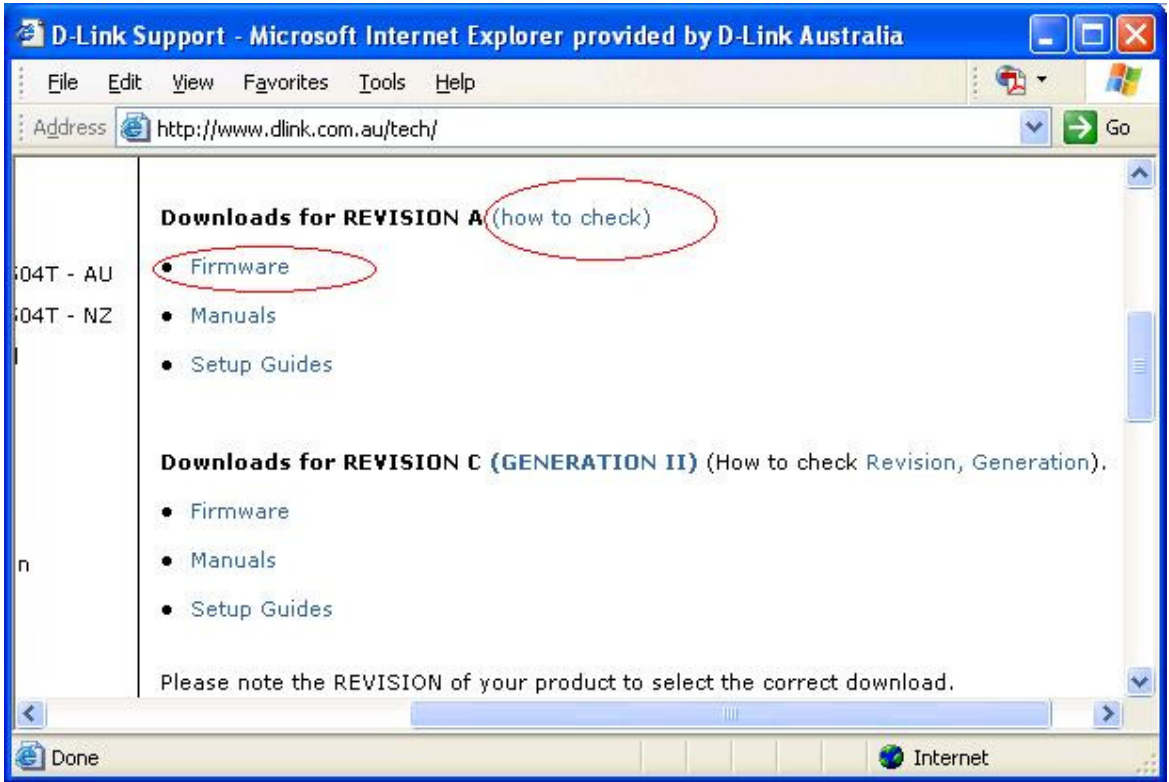

Locate and download the **EXE** firmware. Please do **NOT** select the WEB firmware

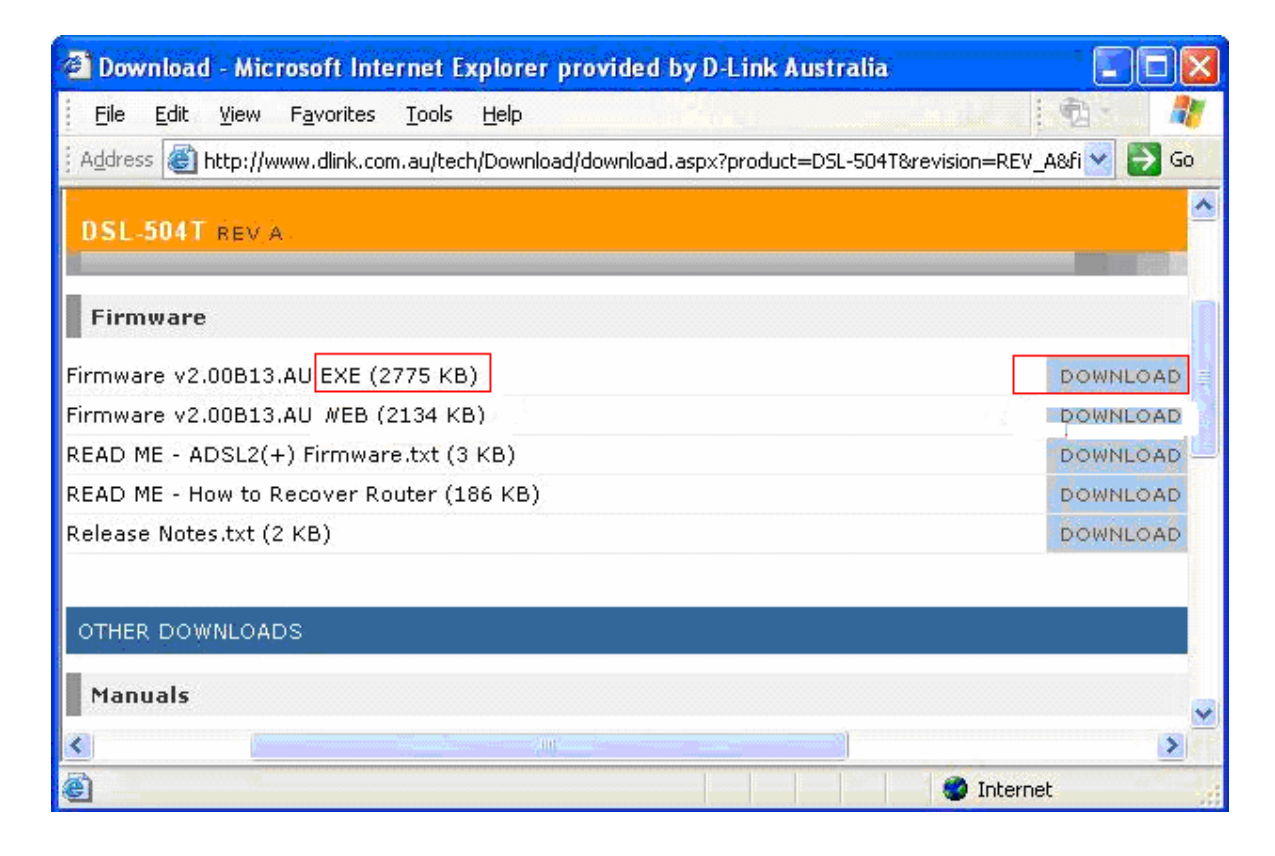

Save the EXE firmware to your computer. You can save it to any folder.

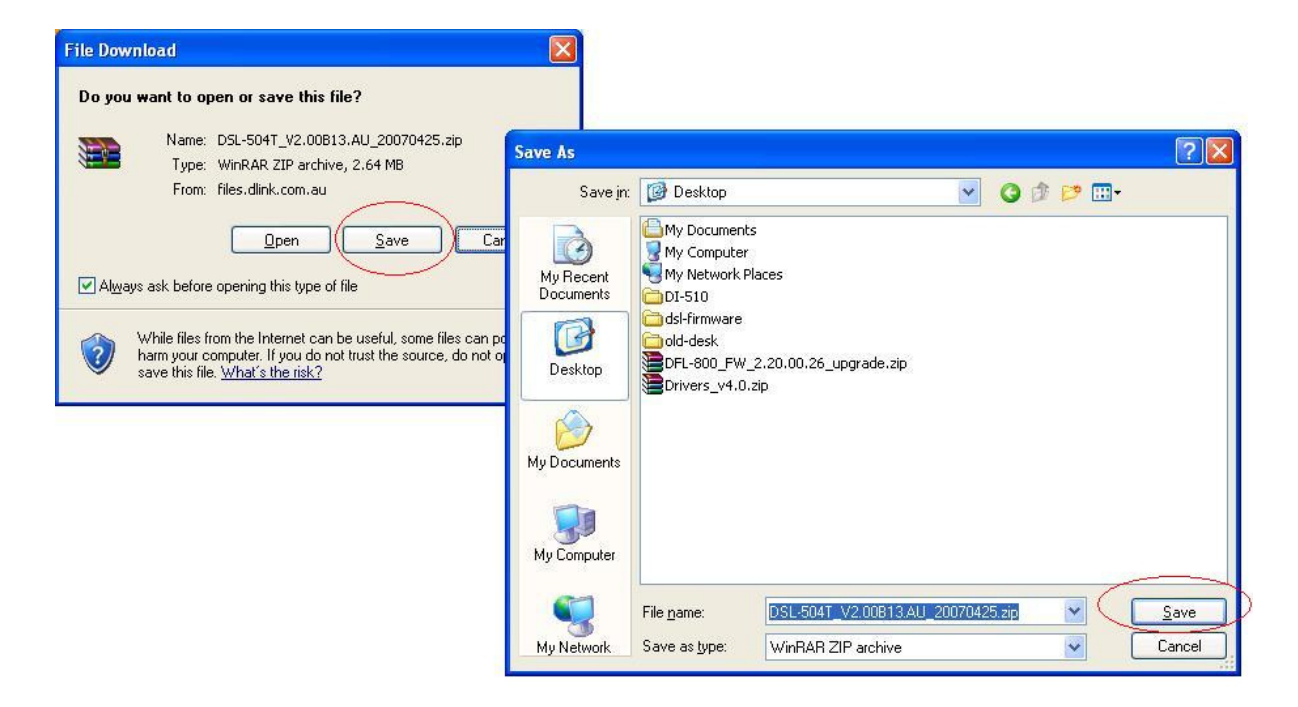

**Step 2.** Factory reset the modem. Turn on the device and let it run for 2-3 minutes. Please use a small pin to hold down the button for 10 seconds and then release it. Wait for 2 minutes to allow the device restart. The reset button could be on the back on the back panel of the device, near the power socket. Or it could be on the side of the modem.

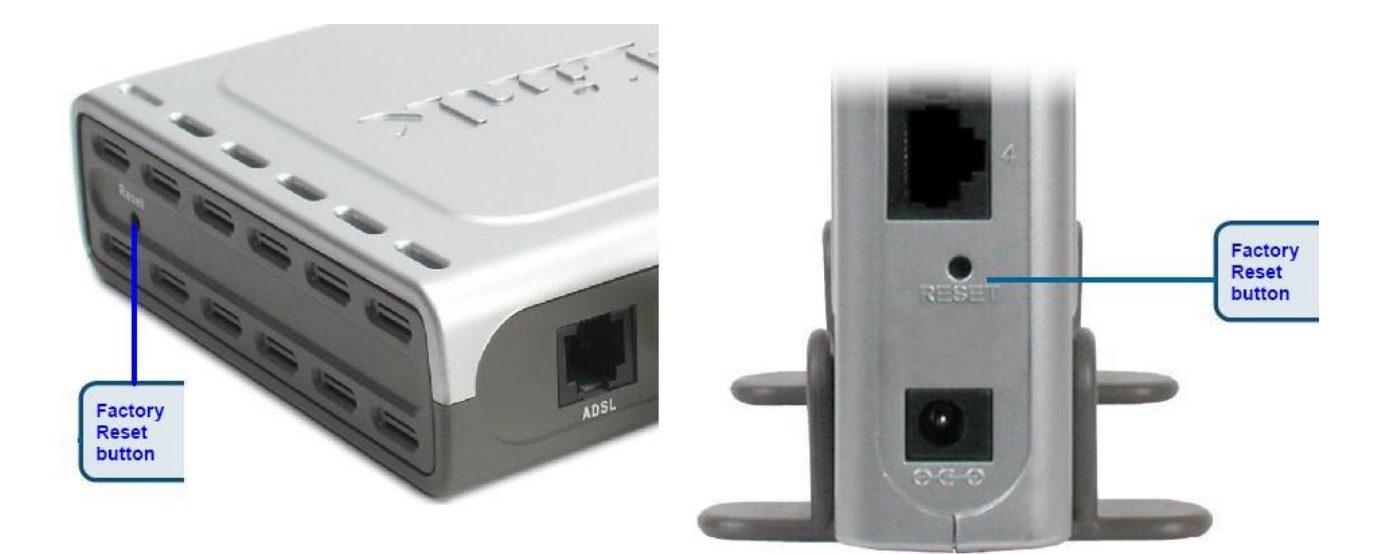

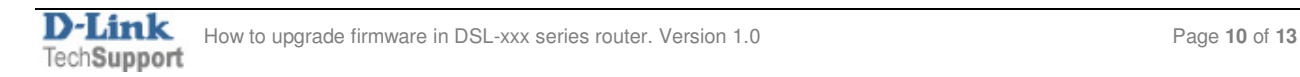

**Step 3** Connect the modem/router directly to your computer via network cable (do not use wireless connection).

**Step 4 !!!IMPORTANT!!!** You must assign a static IP address to your PC before upgrading the firmware, otherwise it will corrupt your unit.

## Go to **Control Panel** > **Network Connections** > **Local Area Connection** > **Properties**:

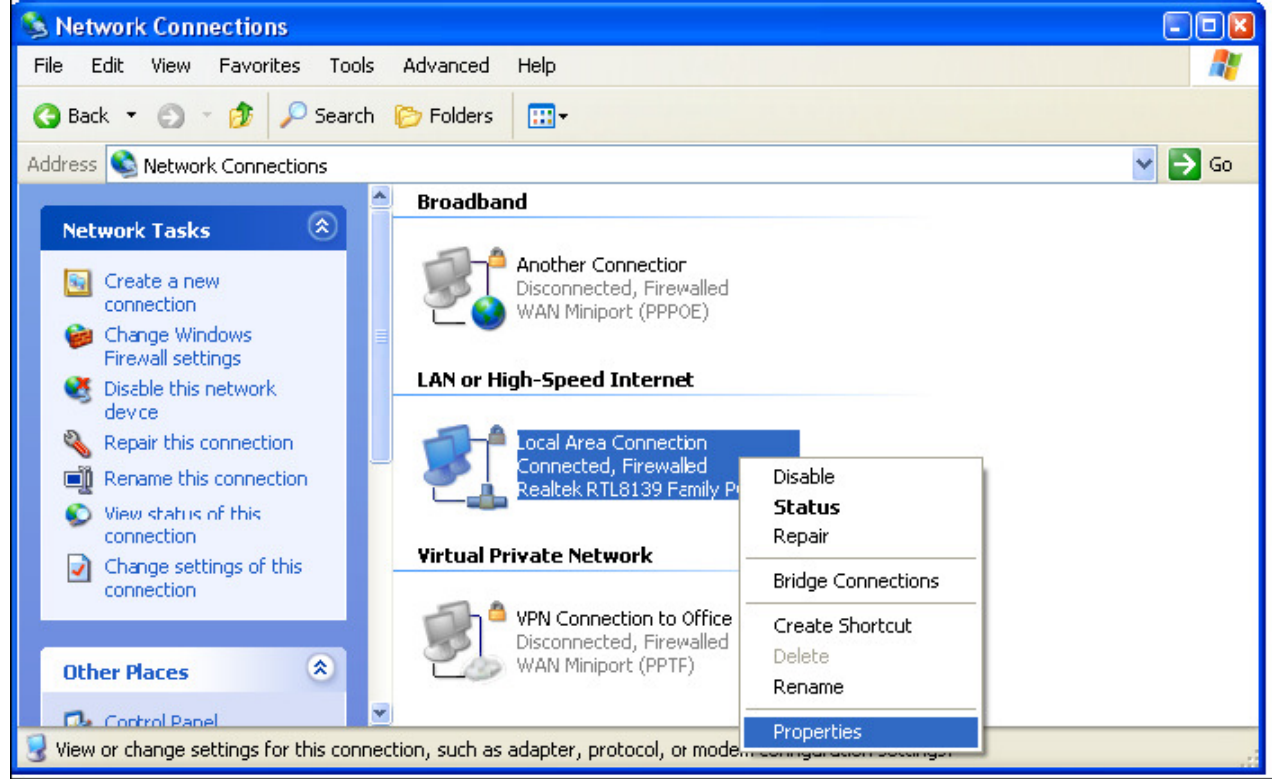

Select **Internet protocol TCP/IP** and click on **Properties**:

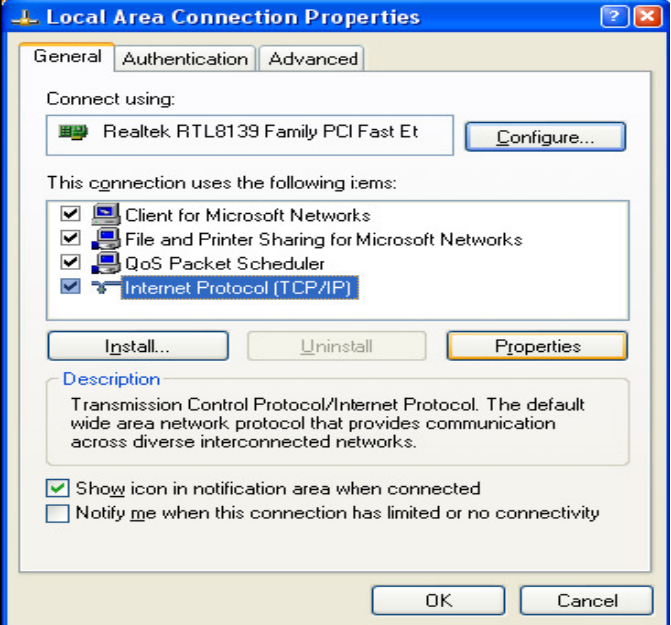

Select the "**Use the following IP address**" and "**Use the following DNS**" options. Specify the TCP/IP settings you want to use: **IP address:** 10.1.1.5 **Subnet mask:** 255.0.0.0 **Default Gateway:** 10.1.1.1 **Preferred/Alternate DNS:** 202.129.64.198 / 4.2.2.3 (or whichever your provider is using).

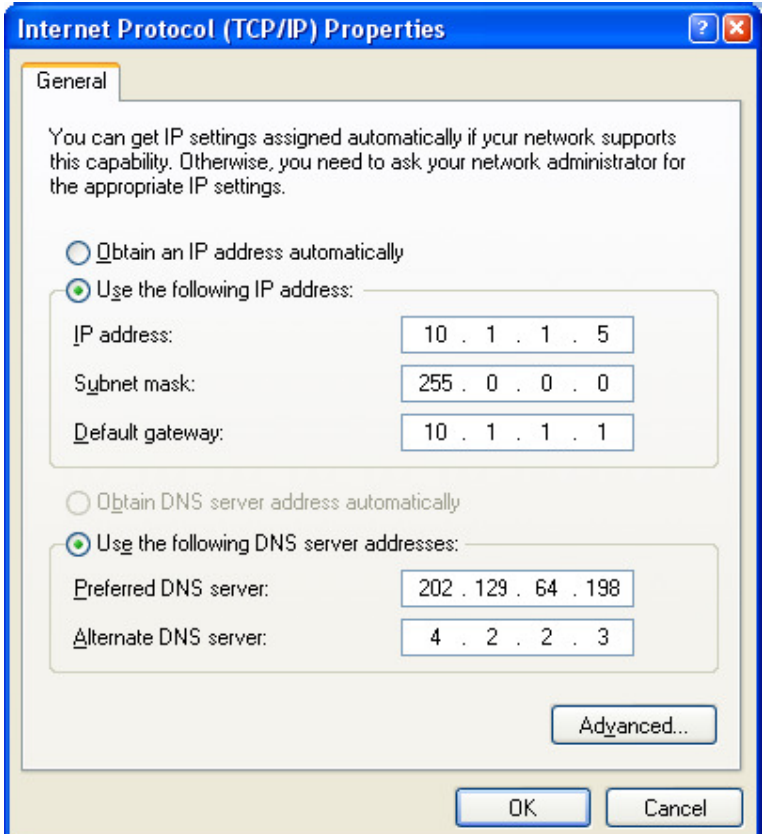

Click on **OK** and then **OK** again.

**Step 5** Disable Firewall/Antivirus software on your computer.

**Step 6** Double click the EXE firmware you have downloaded. When prompted, enter the modem/router's IP address (10.1.1.1) and username/password (admin/admin). And then click 'Next'.

- Do not turn the unit off while loading firmware.

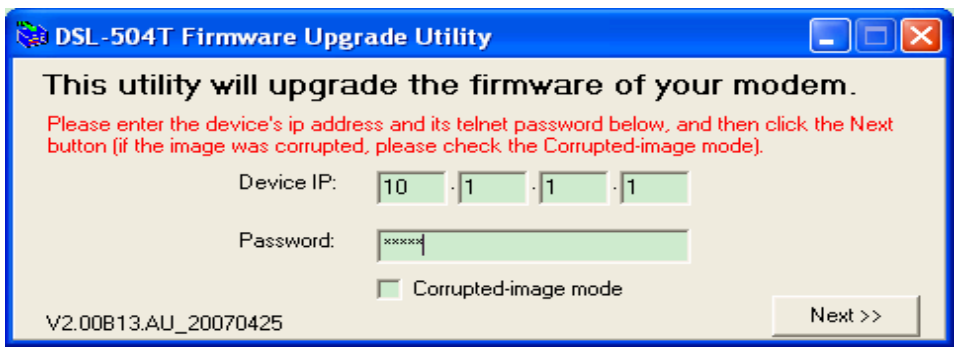

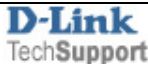

**Step 7.** Once the firmware upgrade is successful, please perform again a factory reset. It will be the same as setp 2.

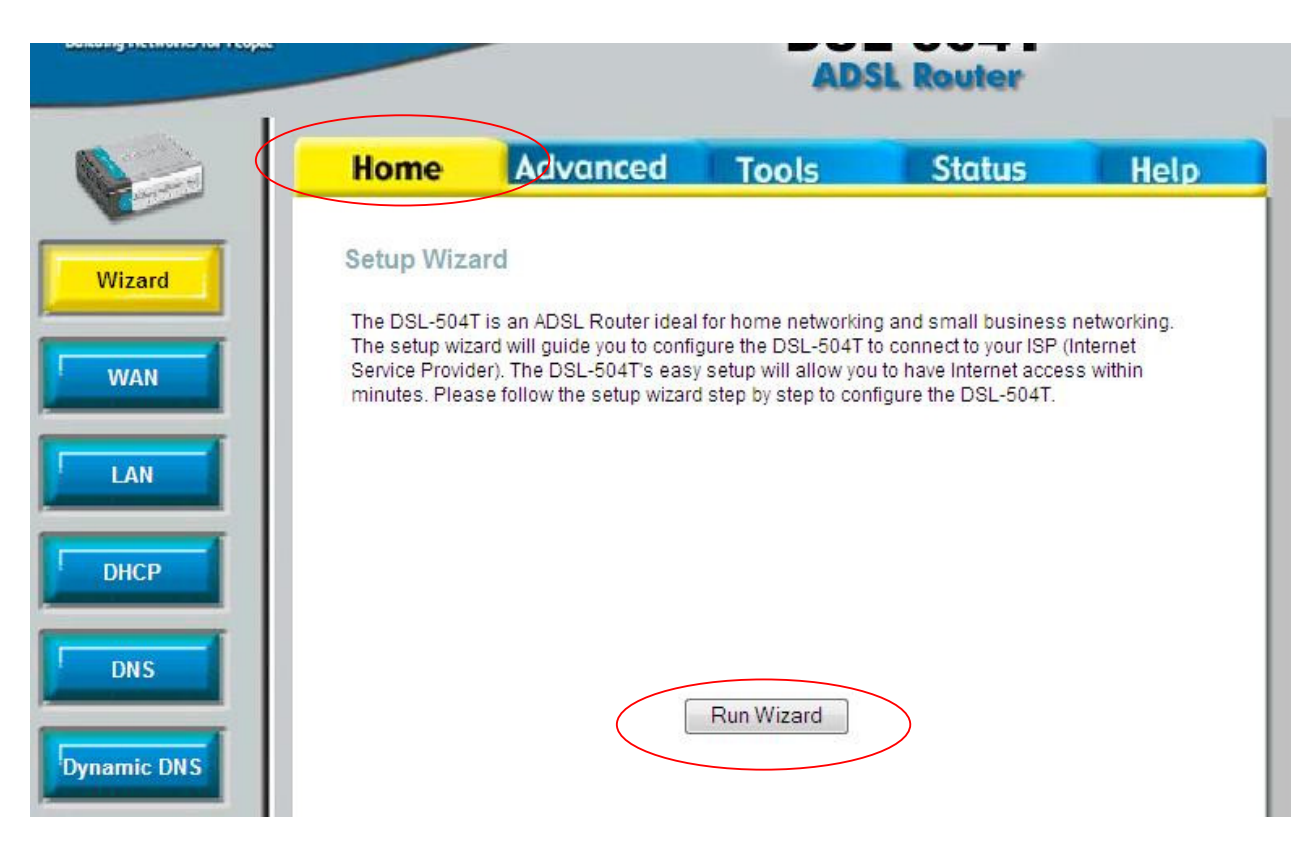

**Step 8**. Please reconfigure the modem. Select the 'HOME' tab and click 'Run Wizard' button.

# **Troubleshooting:**

- If you have problems with logging into the router's web configuration, unplug the power to the router, wait 10 seconds, and plug back in. Repeat the firmware upgrade steps. If this did not help, perform a hard reset on the router. To perform a hard reset, use a paperclip and hold down the reset button on the back of the unit for 10 seconds while the device is powered on. Release it and the router will reboot, the lights will blink, and then stabilize. Repeat the firmware upgrade steps.

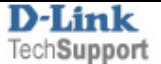